# **Subrecipient Risk Analysis - High/Low Risk Entities**

#### **Section A: General Instructions**

- Complete the risk analysis using the information provided in the proposal, the information in the Sponsor award document and the Subrecipient Audit Risk Summary (located in Perceptive Content Portal).
- $\triangleright$  Proceed to Section B & C if the Subrecipient Audit Risk Summary is in the SPS Subrecipient Monitoring Portal. Use Audit information found in SPS Subrecipient Monitoring Portal for Section B-1 & B-2.
- $\triangleright$  If there is no Subrecipient Audit Risk Summary found in the Portal for this Subrecipient email [rqa@purdue.edu](mailto:rqa@purdue.edu) to have this subrecipient reviewed and updated. **Make sure to include the Subrecipient number and name in this email (you do not have to send this form).** The template email can be found here: K:\\_DeptAll\POSTAWARD\Subrecipients\Subrecipient Audit Risk Summary not found
	- Once RQA has uploaded the Subrecipient Audit Risk Summary, they will notify the Administrator that the Subrecipient Audit Risk Summary Form has been uploaded. You can then proceed with the Risk Analysis Section B & C.

Note: The risk analysis must be applied each time a new subaward is issued or a modification is made to an existing award. Any circumstance not covered in this version of the risk assessment can be marked in the comments section of this form**.** 

[Subrecipient Risk Analysis Form Instructions](https://www.purdue.edu/business/sps/pdf/RQA/Subrecipient/Subrecipient_Risk_Analysis_Form_Instructions_9_2020.pdf)

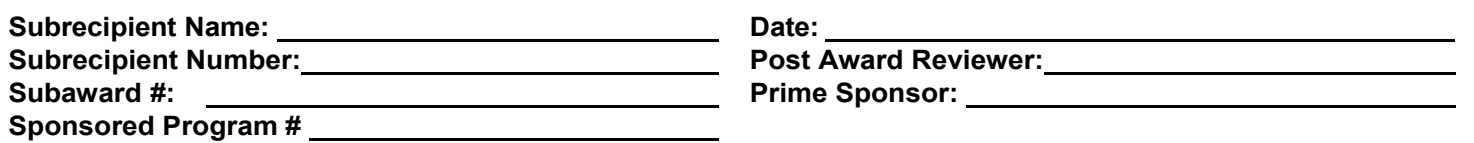

## **Section B: Low-Risk Assessment:**  *[Not applicable for Non-Federal Subcontracts (skip to Section C)]*

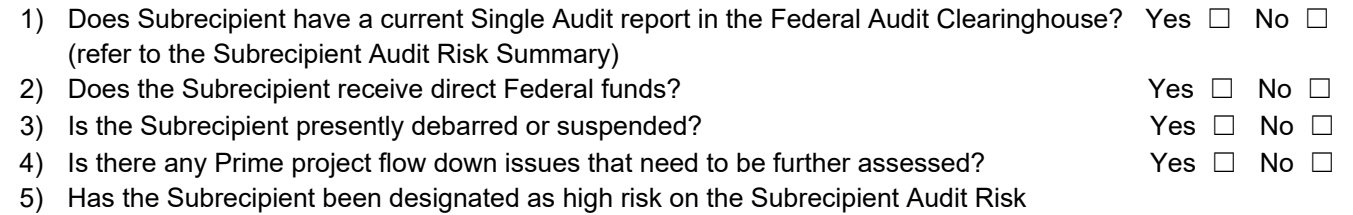

- Summary?  $\blacksquare$  No  $\blacksquare$ 
	- $\triangleright$  If answer to 1 & 2 is Yes and 3, 4 & 5 are No, Purdue has determined the Subrecipient to be a Lower risk
	- $\triangleright$  For all other combination of responses, proceed to Section C below

#### **Section C: Determine if the Criteria is High Risk:**

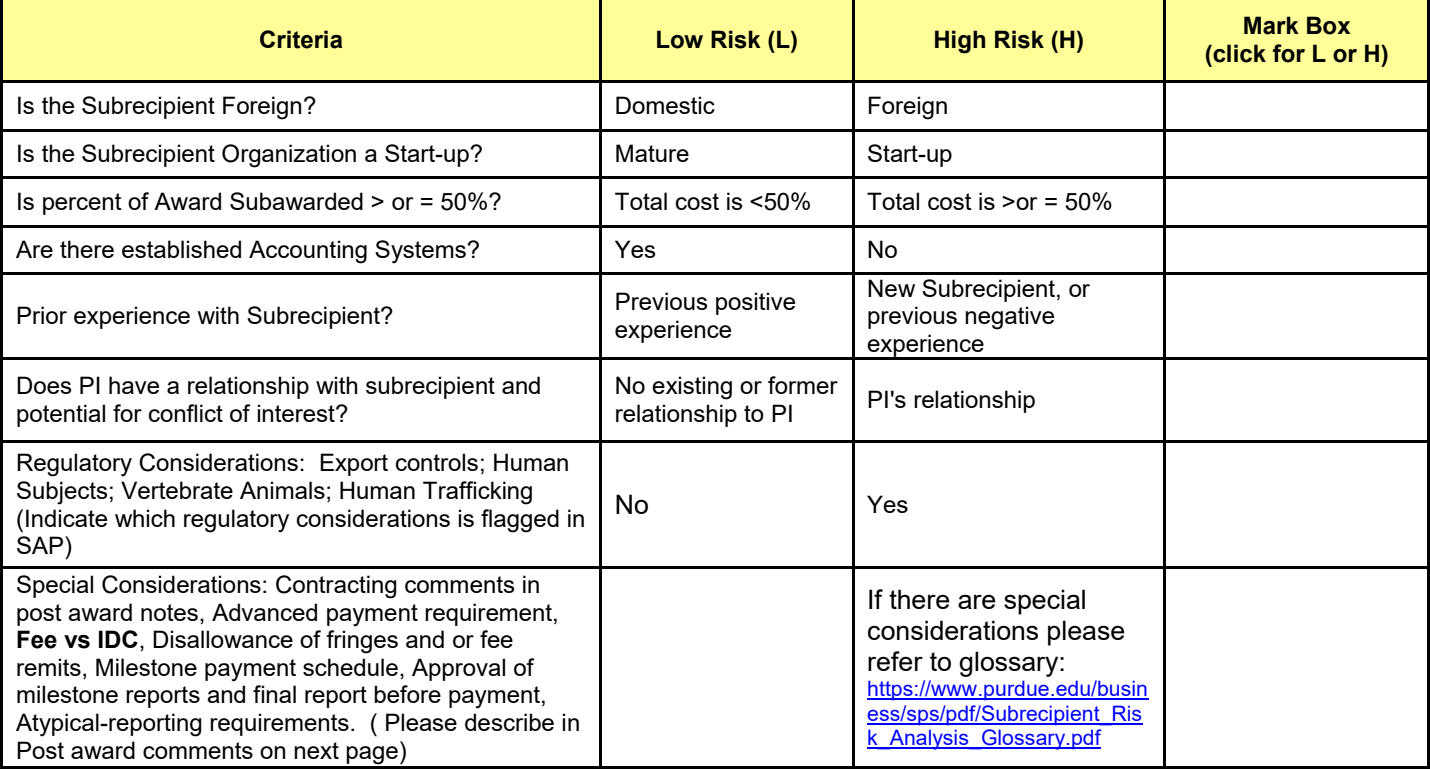

 *Post Award uploads this form and the Snagit document of the Subrecipient Tab in SAP to Perceptive Content once Sections A-C are complete and routes to manager for review. Manager will then route to contracting (via SAP).* 

## **Section D: Additional information for Contracting:**

Comments from Post-Award (additional information for Contracting):